## **СОЗДАНИЕ СОВРЕМЕННОЙ ИНФОРМАЦИОННОЙ ОБРАЗОВАТЕЛЬНОЙ СРЕДЫ ПРЕПОДАВАТЕЛЯ Николаева Ирина Федоровна, преподаватель ГАПОУ СО «Нижнетагильский горно-металлургический колледж имени Е.А. и М.Е. Черепановых», г. Нижний Тагил**

## **Аннотация**

Представленная статья посвящена проблеме создания и использования современной информационной образовательной среды преподавателя.

**Ключевые слова:** облачные технологии, современная информационная образовательная среда.

В настоящее время использование облачных технологий становится неотъемлемой частью инструментария используемого педагогами в своей профессиональной деятельности.

Под облачными технологиями понимается среда для хранения и обработки информации, которая объединяет в себе аппаратные средства, каналы связи, а также техническую поддержку пользователей.

Современная информационная образовательная среда – совокупность электронных информационных и образовательных ресурсов, облачных технологий и средств, обеспечивающих:

− удаленный доступ для обучающихся к учебным материалам;

− фиксацию результатов выполнения практических работ;

проведение занятий, процедур оценки результатов обучения, реализация которых предусмотрена с применением электронного обучения, дистанционных образовательных технологий;

− формирование электронного портфолио обучающегося/преподавателя;

взаимодействие между участниками образовательного процесса, в том числе синхронное и (или) асинхронное взаимодействие посредством сети «Интернет».

В качестве платформы для реализации современной информационной образовательной среды может быть выбран облачный сервис Яндекс.Диск.

Данный сервис содержит интегрированные on-line редакторы «Текстовый документ», «Таблица», «Презентация».

Для работы с Яндекс.Диск необходимо иметь аккаунт в Яндекс Почте. Шаги регистрации в Яндекс Почте:

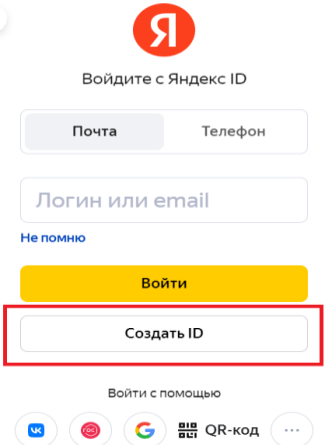

1. Перейдите по ссылке: [https://passport.yandex.ru](https://passport.yandex.ru/)

2. Нажмите на кнопку «Создать ID», как показано на рисунке. Создать аккаунт можно Для себя или Для ребенка. В нашем случае выбираем Для себя.

3. При выборе варианта создания аккаунта Для себя перед нами появится форма для ввода информации: имя, фамилия, логин, пароль, номер

мобильного телефона. После ввода необходимых данных поставьте галочки: согласие с условиями Пользовательского соглашения и рекомендую поставить на запрет получения рекламы и других предложений данного сервиса Яндекса.

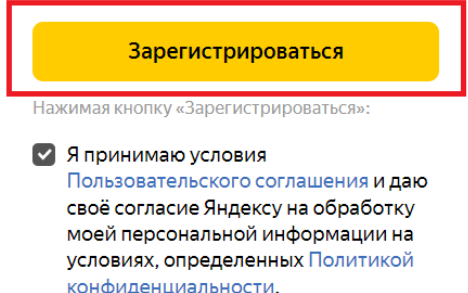

√ Я не хочу получать рекламу и другие предложения данного сервиса Яндекса

кнопку «Зарегистрироваться».

4. Завершающий этап – нажатие на

Знакомство с интерфейсом Яндекс.Диск

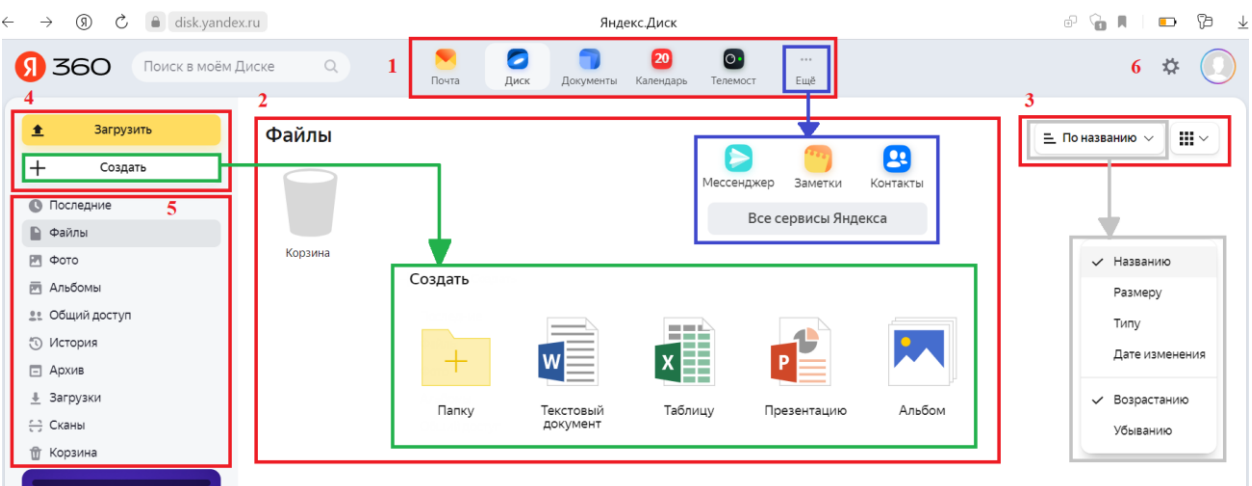

1. Панель с возможностью перехода на Яндекс Почту, Создание/Редактирование документов, Календарь, Телемост. Нажав на кнопку «Ещё» появится окно с дополнительными сервисами, а также можно посмотреть Все сервисы Яндекса.

2. Окно в котором отображаются имеющиеся на Яндекс.Диске папки, документы, изображения и другое.

3. Кнопка для сортировки элементов на главном поле с данными и кнопка для выбора расположения компонентов на поле (крупная плитка, плитка, список).

4. Кнопки для загрузки файлов с персонального компьютера или USB-флеш-накопителя. А также кнопка для создания: папки, текстового документа, таблицы, презентации, альбома.

5. Разделы:

− Последнее (в этом разделе Яндекс.Диск показывает файлы, загруженные последними);

− Файлы (главное окно в Яндекс.Диске);

− Фото (в этом разделе можно загрузить свои фотографии просто переместив в окно браузера);

− Альбомы (загрузка фотографий с последующем формированием альбомов);

− Публичный доступ (настройка доступа к файлам, расположенным на Яндекс.Диске);

История (отображается вся история действий на Яндекс.Диске);

− Архив (в данном разделе хранятся архивы полученные в электронных сообщениях на электронную почту);

− Загрузки (в папке «Загрузки» сохраняются все файлы, которыми с вами поделились в Диске или прислали на Яндекс.Почту);

Сканы (в данном разделе хранятся сканы, выполненные в приложениях Яндекс 360:);

− Корзина (в данном разделе хранятся удаленные нами файлы).

6. Панель настоек как темы оформления Яндекс.Диска, так и настройка аккаунта пользователя.

Создание современной информационной образовательной среды

В качестве основных элементов структуры информационной образовательной среды выступает набор папок предназначенных для размещения, создания в режиме онлайн и хранения учебной информации доступной студентам изучающим курс по программированию. Реализацию в выбранном облачном сервисе Яндекс.Диск можно представить в виде иерархических структур.

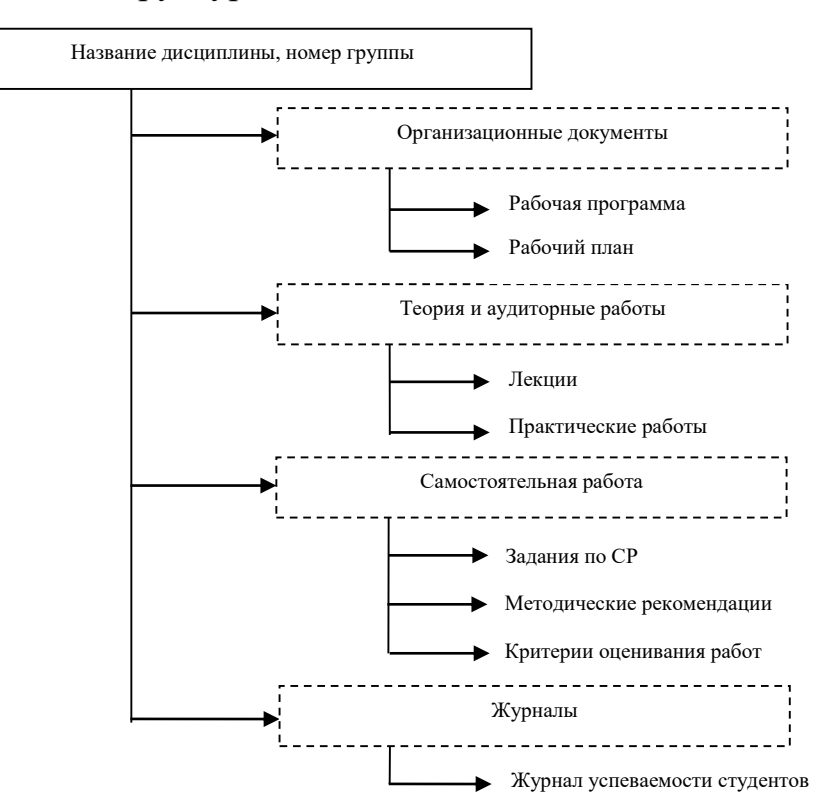

Ход работы:

1. Создаём на Яндекс.Диске иерархию папок согласно представленной схеме выше. Для создания папки щёлкните правой клавишей мыши.

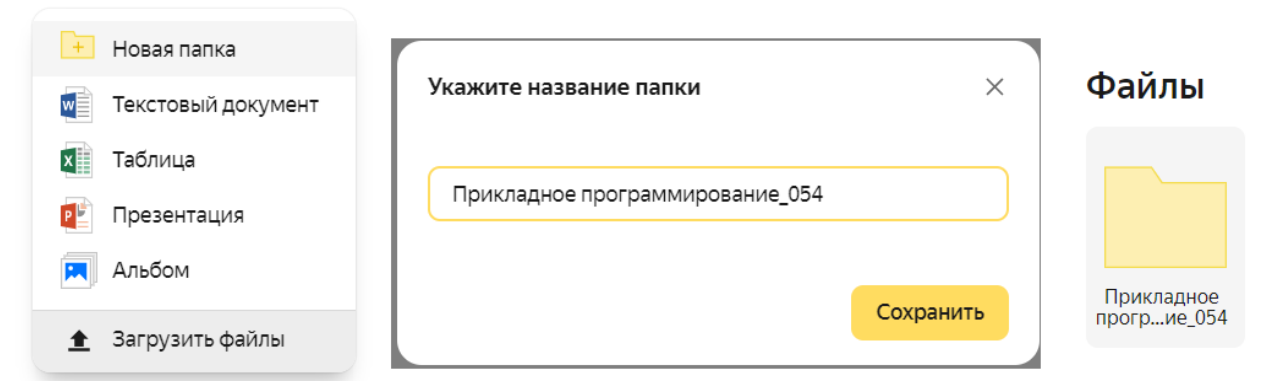

*Пример содержания папки «Организационные документы».*

Файлы > Прикладное программирование 054 >

## Организационные документы  $\leftarrow$ ÷

ПМ.01\_РАЗРАБОТКА ПРОГРАММНЫХ... ДЛЯ КОМПЬЮТЕРНЫХ СИСТЕМ.doc

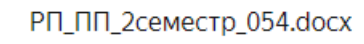

2. Для наполнения папок файлами необходимо нажать кнопку «Загрузка», либо просто выбрать необходимый файл/зажать левую клавишу мыши и перетащить файл в папку на Яндекс.Диск.

*Для предоставления доступа к папке или отдельным файлам:*

− *выделяем необходимый файл (или папку), наживаем на правую клавишу мыши и выбираем действие «Поделиться»*

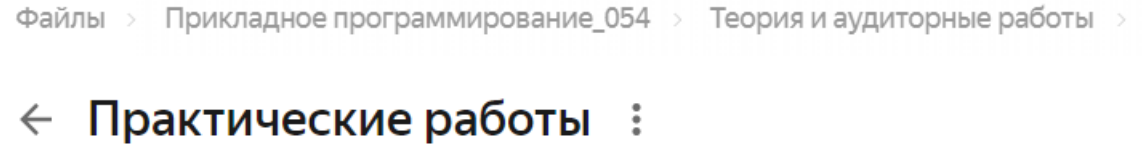

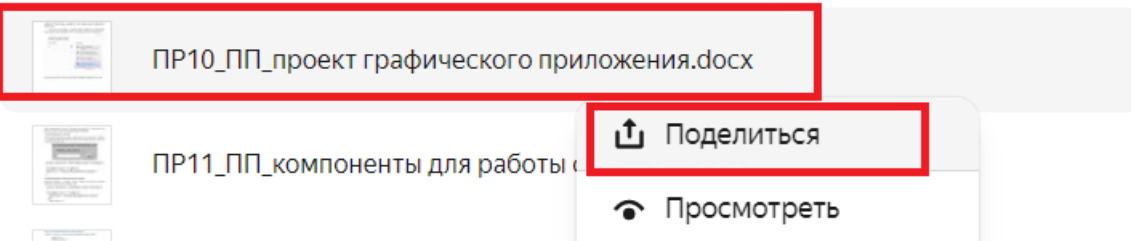

− *настраиваем тип доступа к файлу (только чтение, возможность* 

*совместно редактировать файл), далее выбираем «Скопировать ссылку».*

## $\times$ Поделиться файлом • Просмотр Просматривать смогут все, у кого есть ссылка Редактирование Редактировать смогут все, у кого есть ссылка Настройки безопасности Установить пароль, срок действия ссылки и запретить скачивание 읢 **• Скопировать ссылку** M